# ペン入れしたレイヤーを整理する

人物のペン入れが終了しました。主線、髪の毛、顔の中……など、レイヤー分けしながらペン入れしていくと、レ イヤーがどんどん増えていきます。レイヤーが増えすぎると、データが重くなるし、なにより見にくい。そんな ワケで、今回はこの増えすぎたレイヤーを整理する方法を紹介したいと思います。

## レイヤーを統合して1枚に!

最初は、前回紹介した「レイヤーを統合してしまう」方法です。 ペン入れしたレイヤーを複数選択して、レイヤーの統合を選ぶ と、レイヤーが1枚の絵に統合されます。

#### メリット

レイヤーを1枚にまとめるので、レイヤーの枚数を減らすこと 。ができる

#### デメリット 】

レイヤーを1枚に統合してしまうので、後からレイヤーごとの 編集ができない。

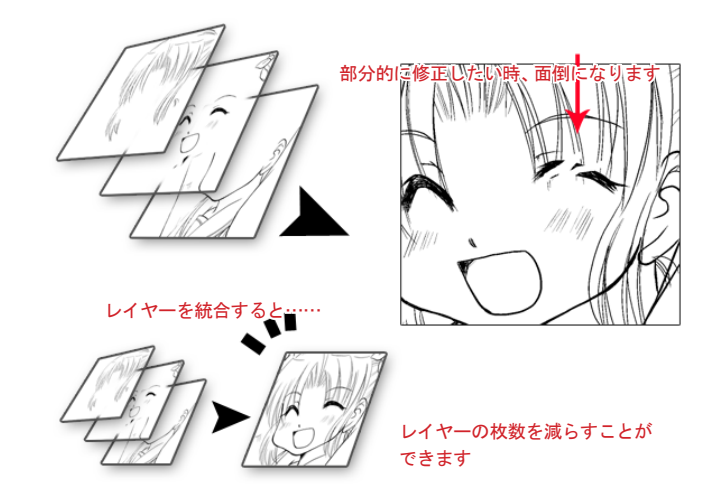

レイヤーを統合してしまうと、1枚のレイヤーになってしまうので、後からパーツ、部分ごとの編集がしにくくなります。 なので、もうここは編集や描き直しをしない、と決めたレイヤーに使用するのがオススメです。

では、もし、「後から編集や描き直しをするかもしれないから、レイヤーは残しておきたい……でも、レイヤーはまとめたい」という時は、 どうすればいいか?そういう時は「レイヤーフォルダ」にまとめておきます。

## レイヤーを残しつつ、まとめたい!~ レイヤーフォルダ~

後から修正したくなるかもしれないから、レイヤーは残しておきたい……でも、 レイヤーが増えすぎてどうしたものやら……そんな時は、「レイヤーフォルダ」にレイヤーを入れてしまいましょう。

レイヤーフォルダを使うと、複数のレイヤーを1つのフォルダにまとめることができ、 更に編集したい時にはフォルダを開けばレイヤーごとの編集や加工が行えます。

レイヤーフォルダにレイヤーを入れるには「レイヤーフォルダを作って、中に入れたいレイヤーをドラッグ」というのが基本ですが、 この方法以外にも、簡単にレイヤーフォルダにレイヤーを入れる方法があります。

# レイヤーをレイヤーフォルダに入れる方法

#### ■ パターン1

D o

 $\bullet \bullet \bullet$  . **DO ..** io .

「新規レイヤーフォルダ作成」ボタンを押して、レイヤーフォルダを作り、まとめたいレイヤーを選択してレイヤーフォルダにドラッグする。

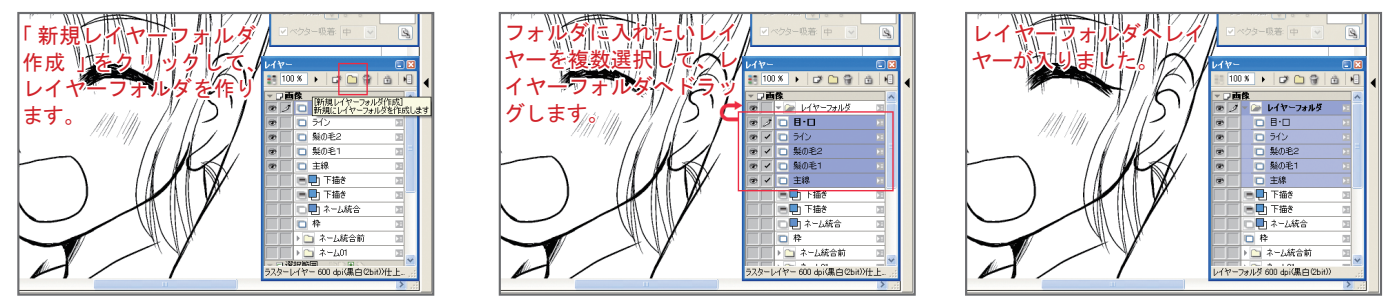

## ■ パターン2

レイヤーフォルダに入れたいレイヤーを複数選択して、レイヤーパレットの「新規レイヤーフォルダ作成」のボタンにドラッグする。

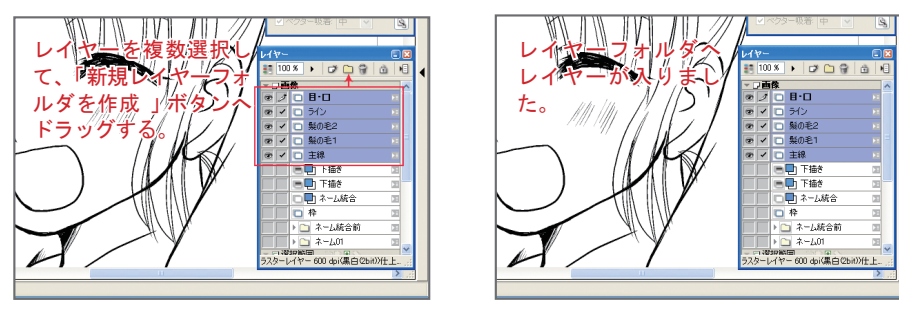

### ■ パターン3

レイヤーフォルダに入れたいレイヤーを複数選択して、レイヤーメニューの「レイヤーのフォルダ化」を選ぶ。

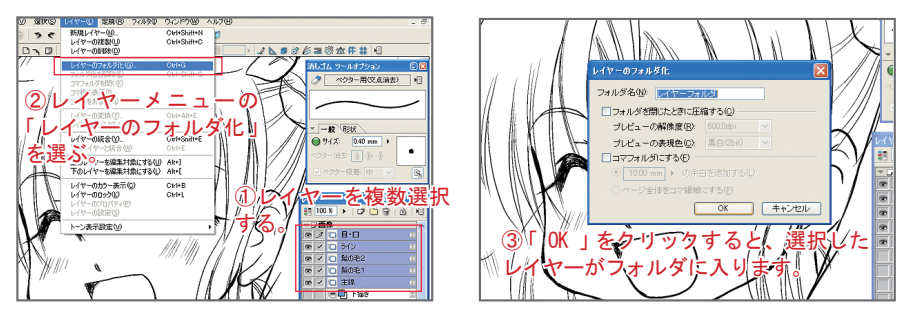

ここでちょっと疑問を感じそうなのが、「パターン3」。

「パターン3」のレイヤーメニューから「レイヤーのフォルダ化」を選ぶと、「フォルダを閉じた時に圧縮する」、「コマフォルダにする」 という見慣れないチェックボックスが2つ出てきます。

#### フォルダを閉じたときに圧縮する

これにチェックを入れておくと、フォルダを閉じた状態にした時に、画像の表示が指定した設定で圧縮されて表示されます。 若干、全体の動作が速くなる可能性があります。※表示だけ圧縮されるので、画像自体は劣化しません。

#### コマフォルダにする

これにチェックを入れると、画像のある範囲を切り取ってフォルダ化します。 コマフォルダに関しては、説明が長くなりそうなので、また後日。

レイヤーのまとめ方は、知っておくと、ペン入れだけでなく、いろんな所で役に立つと思うので覚えておくと良いです。 次回はいよいよ「3D下描き機能」を使った背景作成にチャレンジしていきたいと思います。